# **TM-C3500 Series**

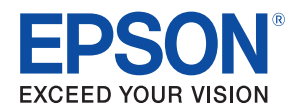

# *BarTender Barcode Printing Manual*

M00077100 Rev. A

## **Trademarks**

EPSON and EXCEED YOUR VISION are registered trademarks of Seiko Epson Corporation in Japan and other countries/regions.

BarTender<sup>®</sup> is reaistered trademarks of Seagull Scientific, Inc.

© Seiko Epson Corporation 2014. All rights reserved.

This manual explains the settings for using BarTender to print out bar codes with TM-C3500 series (TM-C3500/ TM-C3510/ TM-C3520).

When using BarTender to print out bar codes, the scale of the bar width and space width might change as shown below, making the bar code difficult or even impossible to read with a scanner. Therefore, first you will need to optimize the printer information for BarTender, and then set the bar code object to the recommended minimum values.

Example: For Code128 Type C

Barcode printed out with initial settings Barcode after resetting values

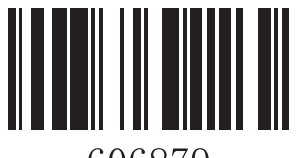

606879

❏ Optimizing printer information [\(page 2](#page-1-0))

• BarTender Ver.9.20 or later [\(page 2](#page-1-1))

- BarTender Ver.9.10 or earlier [\(page 4](#page-3-0))
- ❏ Barcode Object settings [\(page 6](#page-5-0))
	- Barcode [\(page 6](#page-5-1))
	- 2D symbol of stack type [\(page 8](#page-7-0))
	- 2D symbol of matrix type [\(page 9](#page-8-0))

## *Caution:*

*After optimizing the printer information, set the Barcode Object. You might not be able to set the recommended minimum value for the Barcode Object.* 

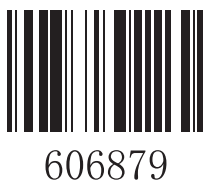

# <span id="page-1-0"></span>*Optimizing printer information*

Install the TM-C3500, and then make the following settings. The optimization method varies according to the BarTender version.

# <span id="page-1-1"></span>*BarTender Ver.9.20 or later*

Install the TM-C3500 printer driver on the computer.

Set the printer driver according to the customer's usage conditions.

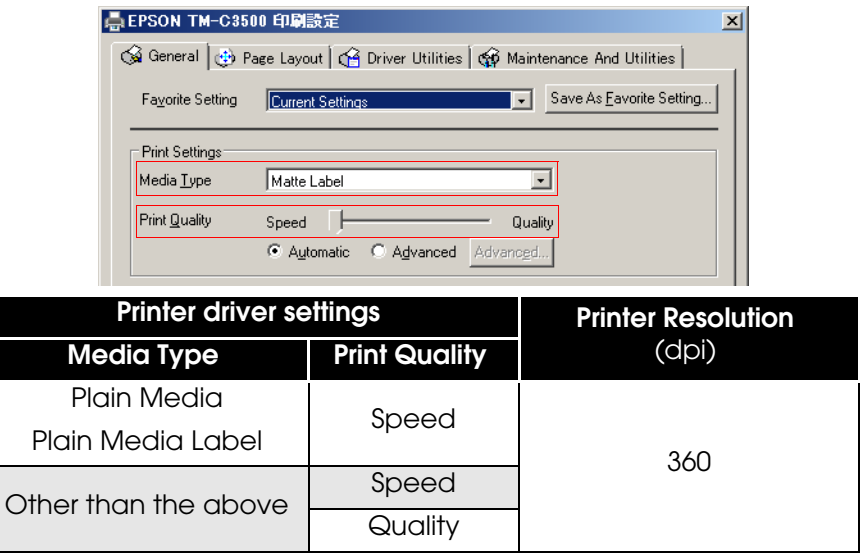

- Click (OK) to exit the printer driver settings.
	- Start BarTender.
- 5 Use the New Label Format Wizard to set the media type. At that time, correctly select the printer you are using in [Printer Selection].
- 6 Select [Advanced Printer and Driver Setup] in the [Administer] menu to open the [Advanced Printer and Driver Setup].

Select the printer you are using, and then confirm that the Dot Size is set to the recommended value. See the table below.

If it has been set to the recommended value, proceed to Step 10. If it has not been set to the recommended value, proceed to Step 8.

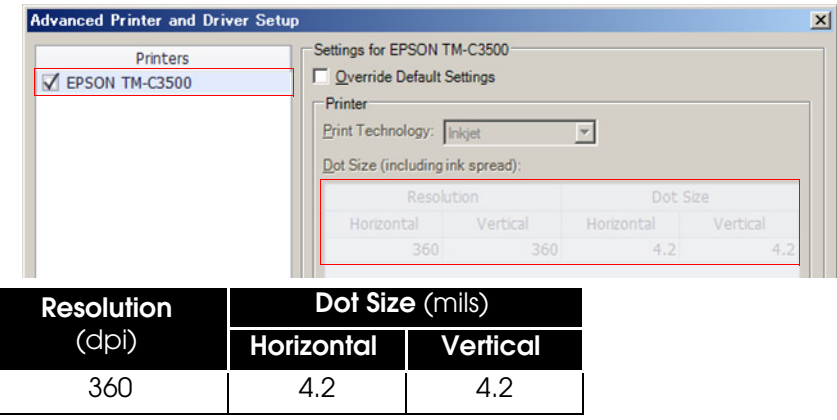

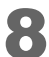

8 Add a checkmark to [Override Default Settings].

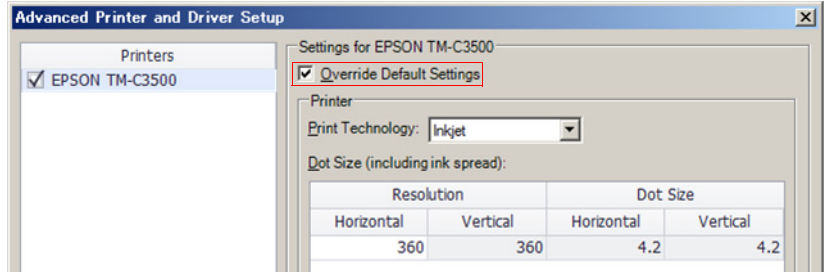

9 Set [Dot Size]. Refer to the recommended values in the table below and then click the [arrow] to make a setting.

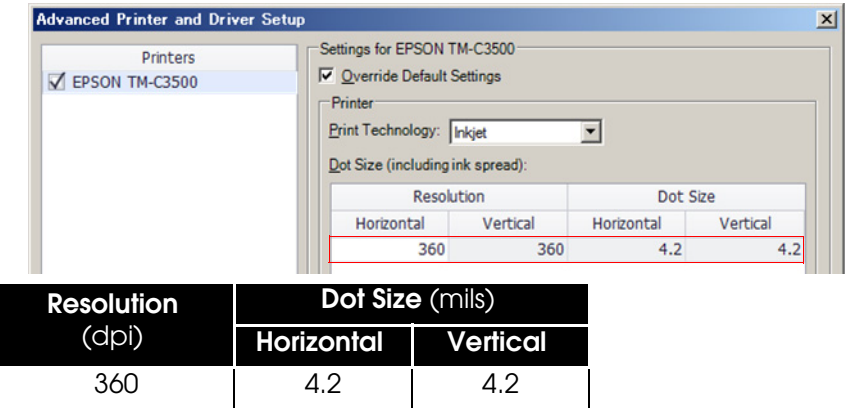

Click the (OK) button.

This completes the BarTender optimization settings.

# <span id="page-3-0"></span>*BarTender Ver.9.10 or earlier*

Install the TM-C3500 printer driver on the computer.

Set the printer driver according to the customer's usage conditions.

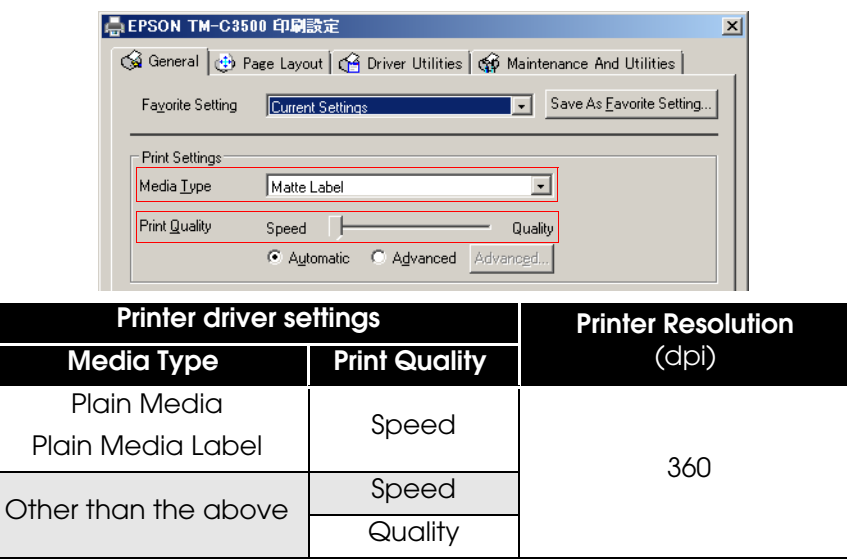

Click (OK) to exit the printer driver settings.

Use Notepad to open the btwprn.ini file that was created when BarTender was installed. The save location for btwprn.ini is shown below.

- Windows XP/ Windows Server 2003 : C:\Documents and Settings\All Users\Application Data\Seagull\BarTender
- Windows Vista/ Windows 7/ Windows Server 2008 : C:\ProgramData\Seagull\BarTender

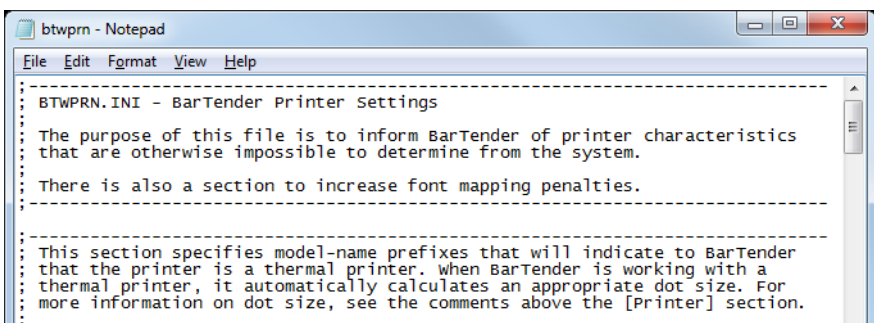

5 Refer to the following then edit and overwrite the file as necessary.

### *Caution:*

- *The EPSON TM-C3500=" remark in the btwprn.ini file is added when the TM-C3500 printer driver is installed.*
- *Edit only the locations enclosed in a red frame.*

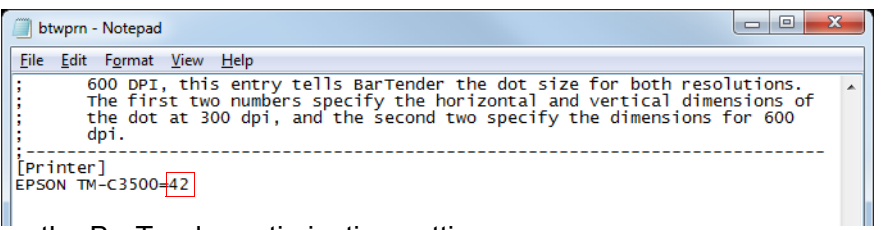

This completes the BarTender optimization settings.

# <span id="page-5-0"></span>*Barcode Object Settings*

Set the Barcode Object created in BarTender according to the customer's usage conditions, using the values shown below.

#### *Caution:*

*Before setting the Barcode Object, make sure that the printer information has been optimized. You might not be able to set the recommended minimum value for the Barcode Object.*

# <span id="page-5-1"></span>*Barcode*

❏ Symbology

Code39 / Codabar / Interleaved 2-of-5 / JAN13 / Code93 / Code128

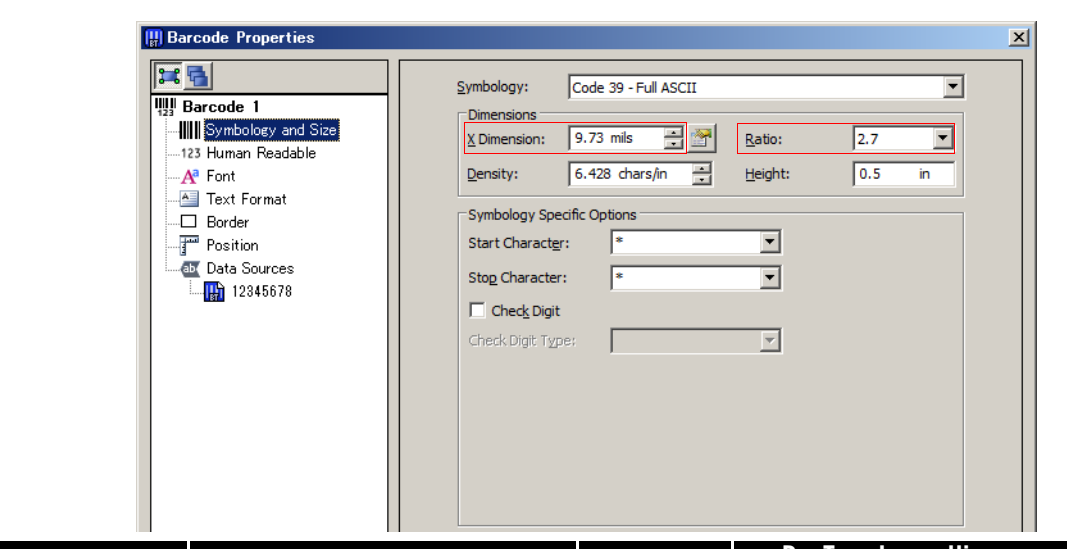

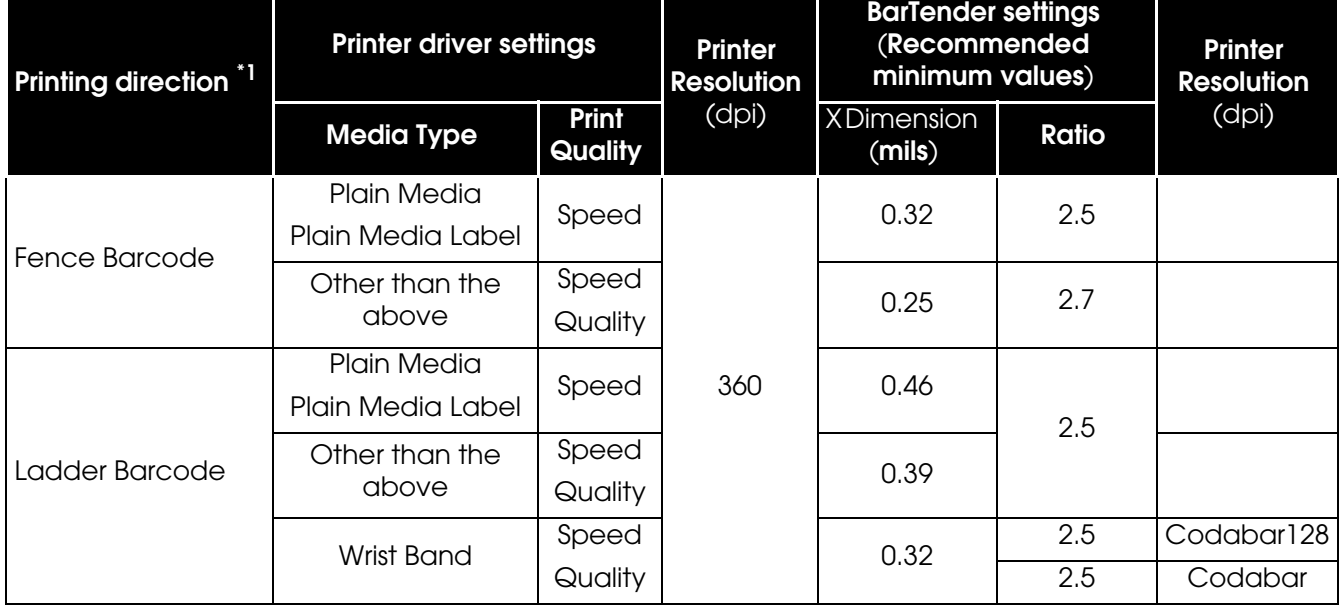

\*1 The printing directions are shown below.

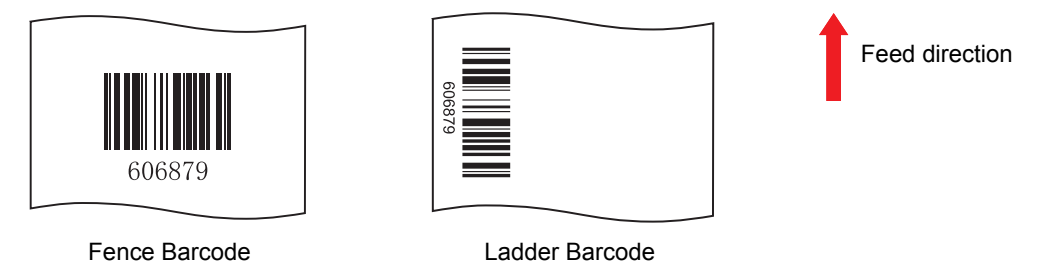

## *Note:*

*The values shown above are for the recommended print media.*

# <span id="page-7-0"></span>*2D Symbol of Stack type*

## ❏ Symbology

PDF417/ GS1 DataBar Stacked/ GS1 DataBar Stacked Omnidirectional, /GS1 DataBar Expanded Stacked

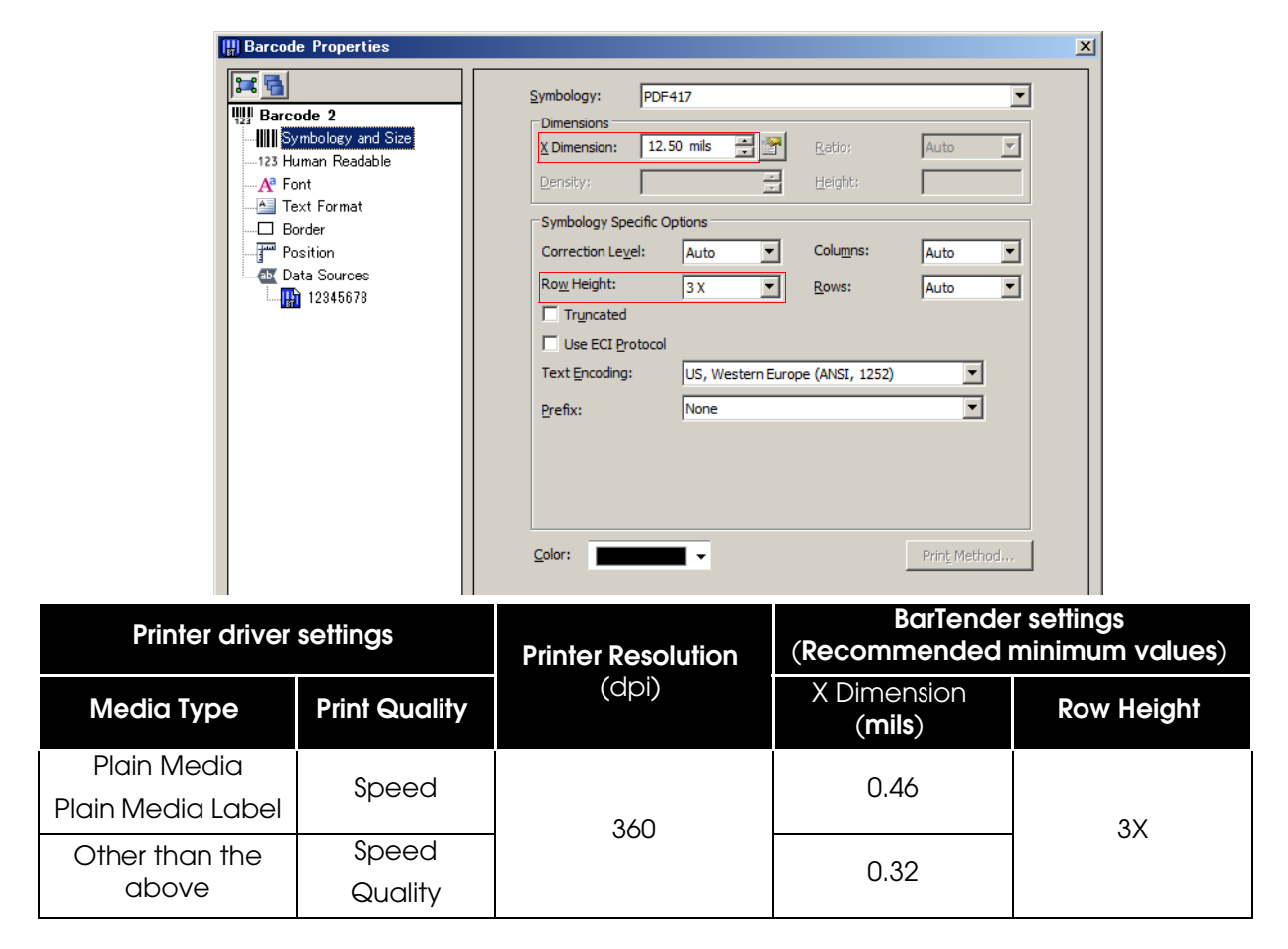

#### *Note:*

*The values shown above are for the recommended print media.* 

# <span id="page-8-0"></span>*2D Symbol of Matrix type*

## ❏ Symbology

QR Code

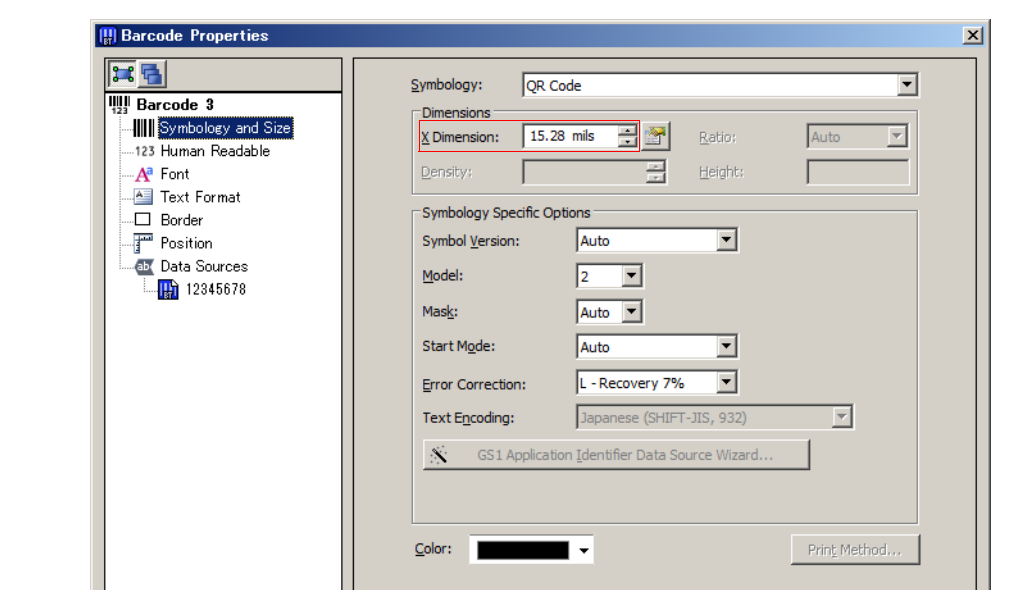

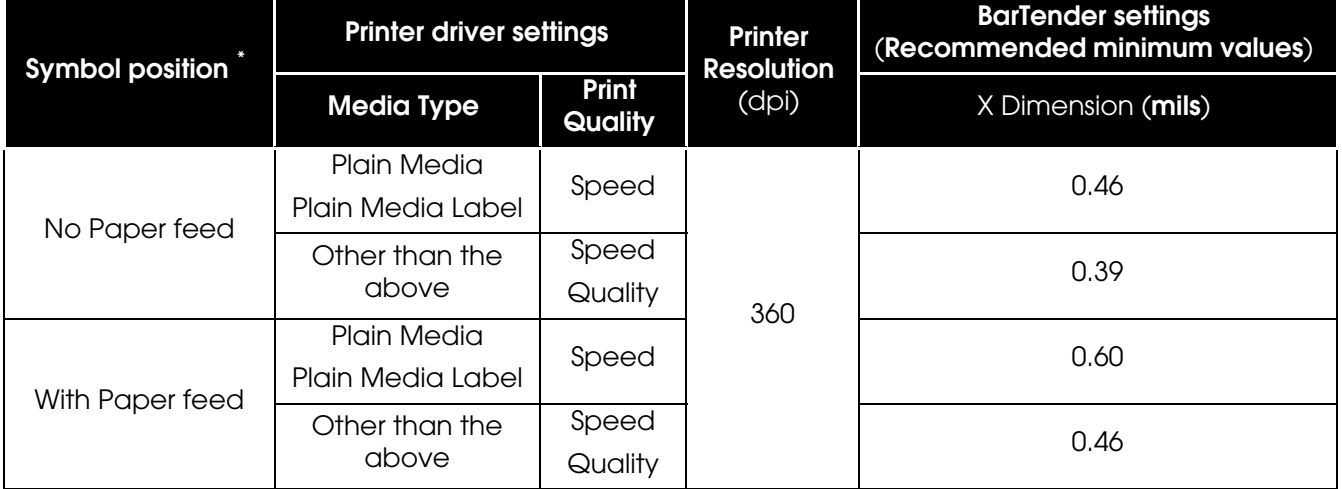

\*) You can use the Print Preview function in the printer driver to make sure that the symbol does not fall outside of the printing area. For details, see ["Symbol Printing Position" on page 10.](#page-9-0)

### *Note:*

*The values shown above are for the recommended print media.* 

# <span id="page-9-0"></span>*Symbol Printing Position*

The value to set for [X Dimension] will vary depending on whether the symbol printing position falls outside of the printing area.

Use the following procedure to check the symbol printing position.

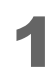

Add a checkmark to (Print Preview) in the TM-C3500 printer driver, and then click the [OK] button.

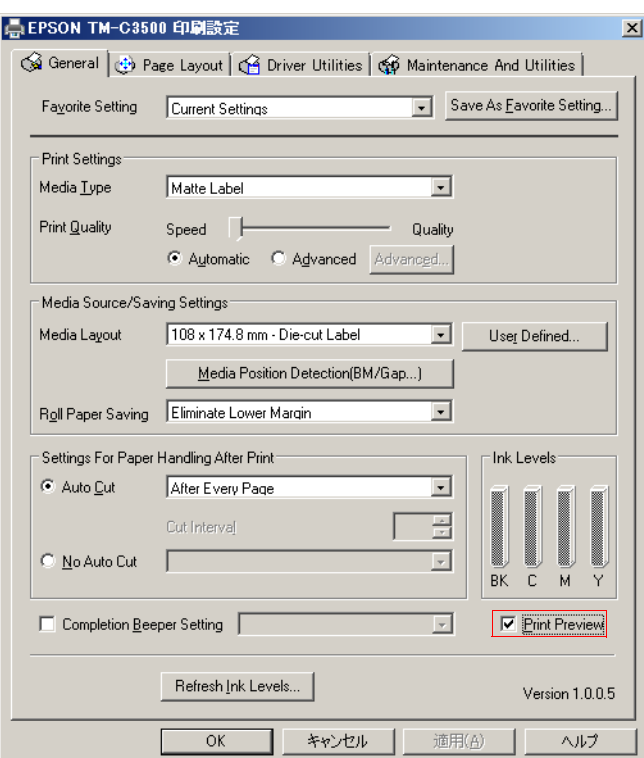

2 When printing, the (EPSON Print Preview) window will appear. The dashed lines shown here indicate the printing area. Check if the symbol position falls inside or outside of the printing area.

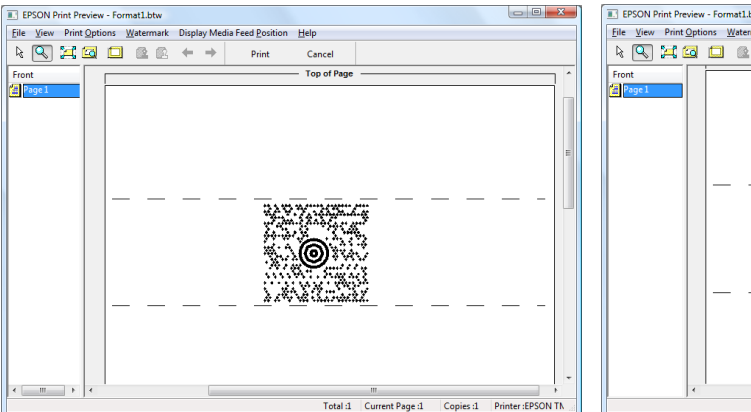

No Paper feed (Inside the printing area) With Paper feed (Outside the printing area )

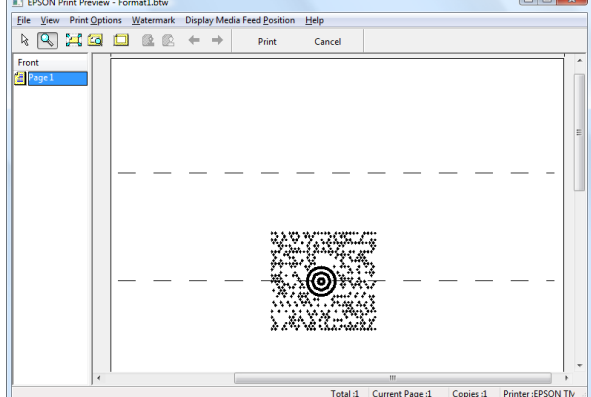